# **!LIAS-Funktionen: Ordner & Objekteblock**

# **Absolut in Ordnung**

Mit dem Ordner oder dem Objekteblock können Inhalte in ILIAS strukturiert werden. Sie helfen dabei, Werkzeuge oder Dateien thematisch zu bündeln.

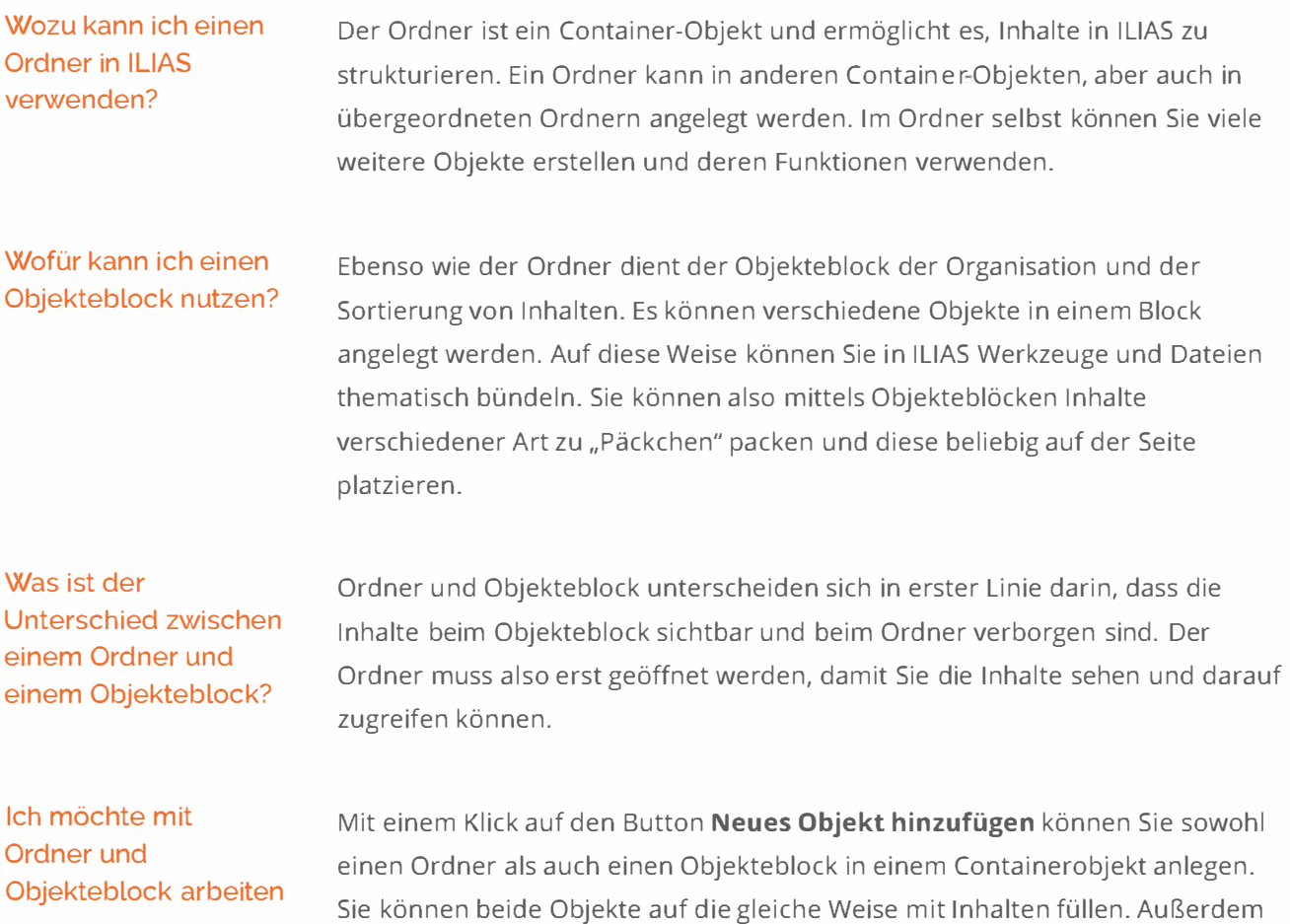

sind verschiedene Arten der Sortierung möglich.

Dieses Werk ist lizenziertunter einer Creative Commons Namensnennung - Weitergabe [unter gleichen Bedingungen 4.](https://creativecommons.org/licenses/by-sa/4.0/)0 International Lizenz.

# Mit dem Ordner arbeiten - wie mache ich das genau?

#### $\lambda$  Finen Ordner erstellen

Sie möchten Inhalte in ILIAS hinzufügen und dazu einen neuen Ordner erstellen.

- 1. Navigieren Sie an die Stelle des Magazins, wo das Objekt erscheinen soll
- 2. Klicken Sie auf den Button **Neues Objekt hinzufügen**
- 3. ILIAS öffnet ein Auswahlmenü mit allen Objekttypen, die an dieser Stelle angelegt werden können
- 4. Klicken Sie auf den Objekttyp **Ordner**
- 5. ILIAS öffnet eine neue Seite, die mehrere Optionen anbietet, ein Objekt hinzuzufügen
- 6. Wählen Sie die erste Option **Neuen Ordner anlegen.** Tragen Sie einen **Titel** und optional eine **Beschreibung** für das neue Objekt ein
- 7 Klicken Sie auf den Button **Ordner anlegen**
- 8. ILIAS legt das Objekt an und öffnet es für Sie im Bearbeitungsmodus
	- o Hinweis: Welche Objekte Sie anlegen und bearbeiten können, ist abhängig von Ihren Rechten

#### $\sim$  Einstellungen vornehmen

In den Einstellungen legen Sie fest, wie Ihr Ordner für Mitglieder aussieht und welche Funktionen er bietet. Im Reiter **Einstellungen** können Sie:

- den **Titel** und die **Beschreibung** des Ordners ändern
- sofern Sie didaktische Vorlagen aktiviert haben, unter **Typ** festlegen, wie der Ordner sich verhält
- festlegen, wie die Inhalte des Ordners **sortiert** werden
- dem Ordner ein **Icon** zuordnen
- Inhalte sortieren
- **<sup>v</sup>**Automatische Sortierung
- $\times$  Manuelle Sortierung

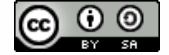

# Mit dem Ordner arbeiten - wie mache ich das genau?

#### $\sim$  Inhalte sortieren

Standardmäßig sortiert ILIAS alle Inhalte eines Ordners genauso, wie sie in der übergeordneten Gruppe oder im übergeordneten Kurs sortiert sind. Sie können die Materialien aber auch Ihren Bedürfnissen entsprechend sortieren. Dabei haben Sie mehrere Möglichkeiten.

#### Sie können:

- mittels Objekteblöcken Inhalte verschiedener Art zu "Päckchen" packen und diese beliebig auf der Seite platzieren
- zwischen verschiedenen automatischen oder manuellen Sortierungen der Inhalte wählen

#### **<sup>A</sup>**Automatische Sortierung

Sie möchten eine automatische Sortierung der Inhalte festlegen.

- 1. Öffnen Sie den Reiter **Einstellungen** des gewünschten Ordners
- 2. Im Abschnitt **Darstellung** können Sie in der Einstellung **Sortierung** die folgenden Optionen zur Reihenfolge der Ordner-Inhalte wählen:
	- **<sup>o</sup>Durch Kurs/Gruppe bestimmt:** In Klammern folgt die Angabe, wie momentan die Sortierung des übergeordneten Kurses bzw. der übergeordneten Gruppe eingestellt ist. Wird die Sortierung des Kurses bzw. der Gruppe geändert. ändert sich auch die Sortierung in diesem Ordner. Für lernende ergibt sich dadurch ein Gefühl von Konsistenz: Alle Sortierungen sind gleich organisiert
	- **o Alphabetisch nach Titel:** Die Objekte im Ordner werden automatisch nach ihrem Titel sortiert. Sie können zwischen einer auf- oder absteigenden Sortierungsrichtung wählen. Diese Sortierung ist für große Mengen von Dateien, die beispielsweise nach dem/der jeweiligen Autor"in benannt sind, sinnvoll. Bei kleinen Mengen von Objekten bietet die alphabetische Sortierung oftmals keine didaktisch sinnvolle Ordnung
	- **o Nach Erstellungsdatum:** Die Objekte im Ordner werden, wahlweise aufoder absteigend, nach ihrem Erstellungsdatum sortiert. Das ist sinnvoll, wenn Sie regelmäßig neue Inhalte in den Ordner einstellen, und der neueste Inhalt immer oben in der Liste liegen soll
- 3. Klicken Sie auf den Button **Speichern**
- 4 ILIAS sortiert die Inhalte des Ordners in der gewünschten Reihenfolge

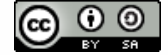

# Mit dem Ordner arbeiten - wie mache ich das genau?

- $\times$  Finen Ordner erstellen
- v Einstellungen vornehmen
- **<sup>v</sup>**Inhalte sortieren
- v Automatische Sortierung
- \* Manuelle Sortierung

Sie möchten eine manuelle Sortierung der Inhalte festlegen.

- 1. Öffnen Sie den Reiter **Einstellungen** des gewünschten Ordners
- 2. Wählen Sie im Abschnitt **Darstellung** in der Einstellung **Sortierung** die Option **Manuell**
- 3. Legen Sie zudem die **Position, Reihenfolge** und **Sortierungsrichtung** neuer Objekte durch Klicken des jeweiligen Radiobuttons fest
- 4 Klicken Sie auf **Speichern**
- 5. Klicken Sie auf den Unterreiter **Sortieren** direkt unterhalb des Reiters **Inhalt.** Sie können nun eine Sortierung nach Ihren Wünschen vornehmen
- 6. Klicken Sie anschließend auf den Button **Sortierung speichern**

# Mit dem Objekteblock arbeiten - wie mache ich das genau?

#### <sup>A</sup>Einen Objekteblock erstellen

Sie möchten einen neuen Objekteblock erstellen.

- 1 Klicken Sie auf den Button **Neues Objekt hinzufügen**
- 2. ILIAS öffnet ein Auswahlmenü
- 3. Klicken Sie auf den Eintrag **Objekteblock**
- 4. ILIAS öffnet eine neue Seite
- 5. Geben Sie einen **Titel** und optional eine **Beschreibung** an
- 6. Klicken Sie auf den Button **Objekteblock hinzufügen**
- 7. ILIAS legt den Objekteblock an, meldet "Objekt hinzugefügt" und öffnet die Liste aller Objekte im Objekteblock

Sie können nun die Einstellungen des Objekteblocks bearbeiten, vorhandene Objekte zuweisen oder neue Objekte direkt im Objekteblock anlegen.

#### Hinweis

Beachten Sie die Sichtrechte des Objekteblocks: Falls Benutzer\*innen den Objekteblock nicht sehen können, sind die darin enthaltenen Objekte ebenfalls für sie unsichtbar.

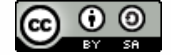

### Mit dem Objekteblock arbeiten - wie mache ich das genau?

- Einen Objekteblock erstellen
- **<sup>A</sup>**Bereits vorhandene Objekte zum Objekteblock hinzufügen

Sie möchten dem Objekteblock bereits bestehende Objekte zuweisen.

Voraussetzung: Sie befinden sich in einem Container-Objekt, in dem ein Objekteblock und weitere Objekte angelegt sind.

- 1 Klicken Sie rechts neben dem Objekteblock auf das **Auswahlmenü**
- 2. Wählen Sie den Eintrag **Inhalt bearbeiten**
- 3 ILIAS öffnet die Bearbeitungsansicht des Objekteblocks
- 4. Klicken Sie auf den Reiter **Objekte**
- 5. ILIAS listet alle Objekte auf, die sich in dem übergeordneten Container-Objekt befinden
- 6. Aktivieren Sie die Checkboxen vor den Objekten, die Sie dem Objekteblock hinzufügen möchten
- 7, Klicken Sie auf den Button **Speichern**
- 8. ILIAS speichert die Änderungen

#### **Hinweise**

- Die hinzugefügten Objekte werden in der üblichen Inhaltsübersicht des jeweiligen Containers jetzt nicht mehr angezeigt. Es gibt keine weiteren Auswirkungen auf die Objekte
- Sie können ein Objekt mehreren Objekteblöcken zugleich zuweisen
- Beachten Sie die Sichtrechte des Objekteblocks; Falls Benutzer'innen den Objekteblock nicht sehen können, sind die darin enthaltenen Objekte ebenfalls für sie unsichtbar

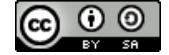

Mit dem Objekteblock arbeiten - wie mache ich das genau?

- <sup>v</sup>Einen Objekteblock erstellen
- **×** Bereits vorhandene Objekte zum Objekteblock hinzufügen
- Richter Objekte direkt im Objekteblock erstellen

Sie möchten einem Objekteblock ein neues Objekt hinzufügen, das im übergeordneten Container-Objekt noch nicht vorhanden ist.

Voraussetzung: Sie befinden sich in einem Container-Objekt, in dem ein Objekteblock angelegt ist.

- 1. Klicken Sie rechts neben dem Objekteblock auf das **Auswahlmenü**
- z. ILIAS öffnet ein Auswahlmenü
- 3 Wählen Sie den Eintrag **Inhalt bearbeiten**
- 4. ILIAS öffnet die Bearbeitungsansicht des Objekteblocks
- 5 Klicken Sie auf den Reiter **Objekte**
- 6. Klicken Sie auf den Button **Neues Objekt hinzufügen**
- 7, Wählen Sie den gewünschten Typ des neuen Objektes aus
- 8. Legen Sie das Objekt neu an
- g. Wechseln Sie zurück zum Container-Objekt
- 10. ILIAS zeigt das neue Objekt im Objekteblock

#### Hinweis

Beachten Sie die Sichtrechte des Objekteblocks: Falls Benutzer\*innen den Objekteblock nicht sehen können, sind die darin enthaltenen Objekte ebenfalls für sie unsichtbar.

Dieses Werk ist lizenziert unter einer Creative Commons Namensnennung - Weitergabe [unter gleichen Bedingungen 4.](https://creativecommons.org/licenses/by-sa/4.0/)0 International Lizenz.